# **Webplugin virtualisation**

## **Installation/Activation**

As root, on the command line of your Esia

[copy](https://wiki.esia-sa.com/_export/code/en/interface/module_virt?codeblock=0)

```
apt update
apt install esia-webp-virtualization
```
### **Important note (for VMware only)**

Always configure a Virtual Cluster node. Even if the hypervisor is alone and not connected to a Vcenter.

### **Add a Virtual cluster node**

You need to configure :

- The name of the desired node
- The 'Virtual cluster' node type
- The desired node group
- The IP address (for VMware, preferably vcenter, ESX if you have no choice).
- A desired description.
- SNMP parameters (optional)

Currently, the virtualisation webplugin is only accessible live and cannot be used through Unity.

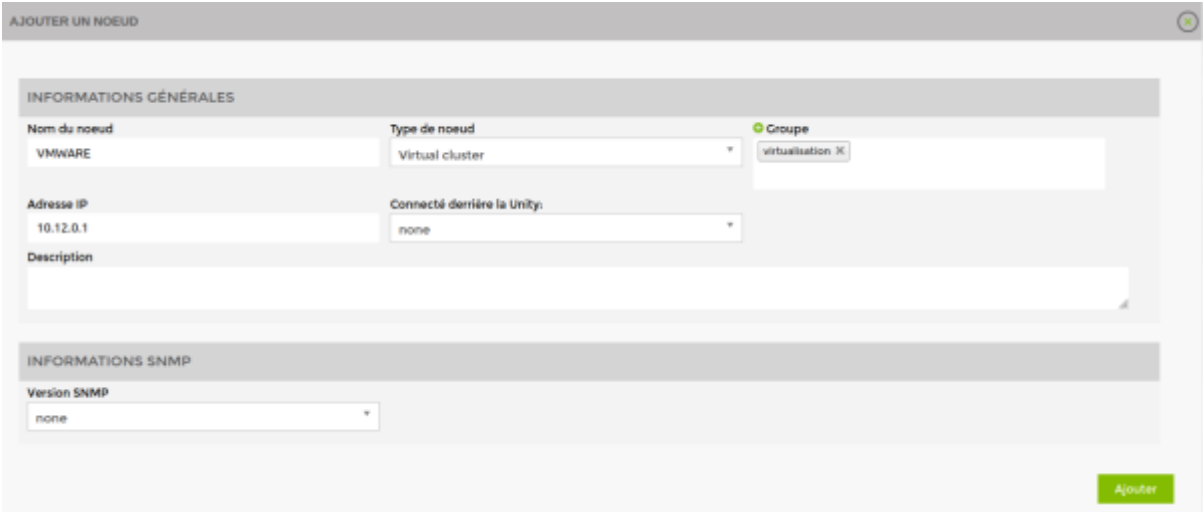

# **Choose the type of driver you want**

You now need to choose the driver you want, depending on the type of hypervisor.

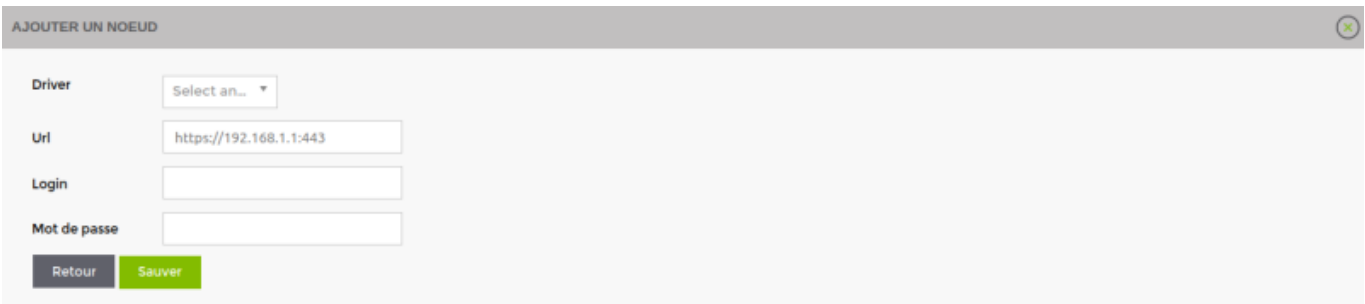

## **Configuring the url**

The node's URL is automatically configured according to the IP encoded above. But you can modify the url.

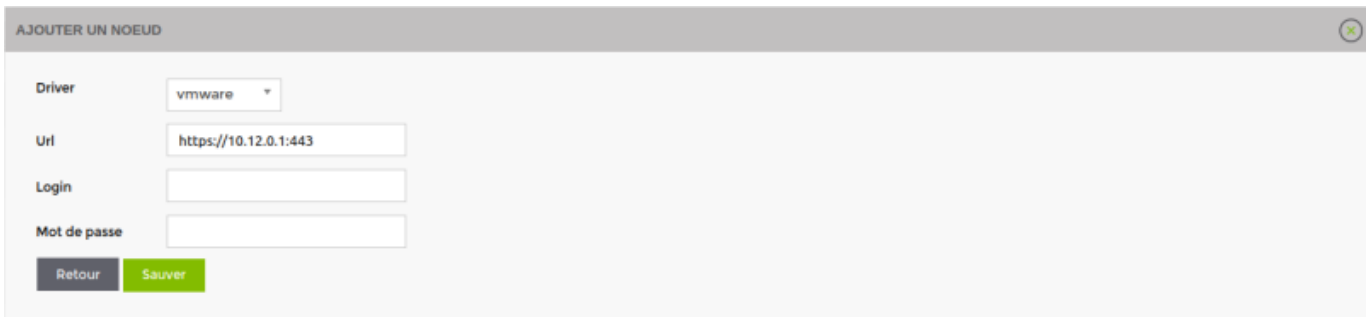

# **Configure login/password**

Configure the login and password and click save

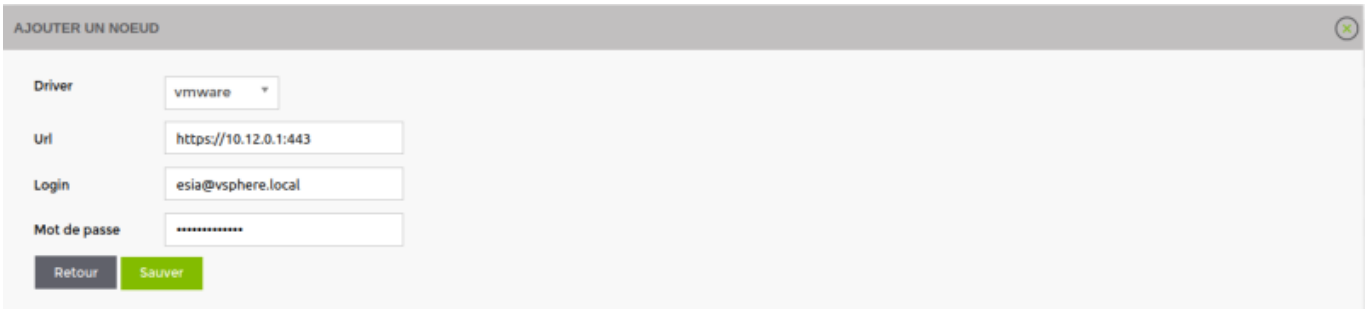

### **Different possible cases**

### **If the node cannot be reached**

An error message is displayed indicating that it is impossible to recover the data. But the configuration is still saved. This allows the device to be configured later.

For VMWare only, as it is not possible to retrieve the cluster name (in Vcenter), or even to know whether it is a Vcenter or ESX hypervisor, a textbox is displayed allowing you to encode it.

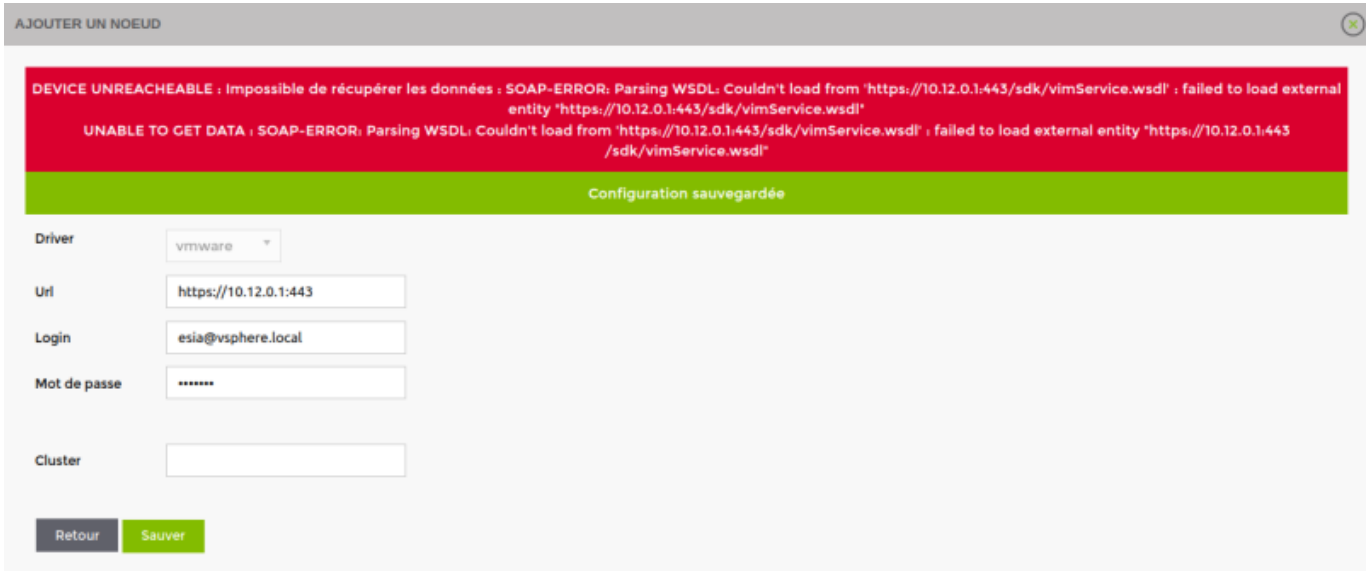

### **ESX-type device (for VMware only)**

#### **If the encoded node is an ESX encoded in a Vcenter**

In this case, the configuration is saved but a message warns that it is advisable to use the vcenter

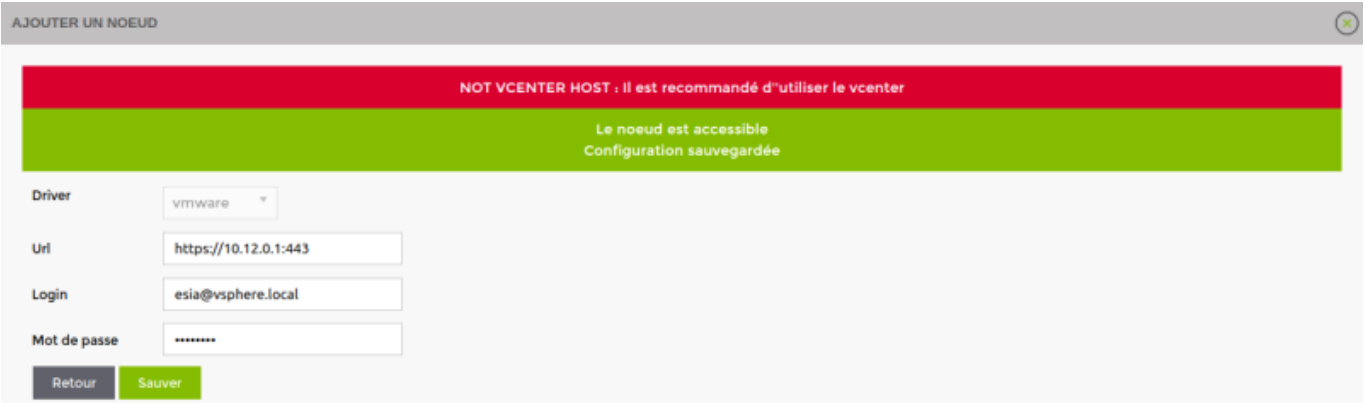

#### **If the encoded node is an ESX without Vcenter**

In this case there is nothing to report.

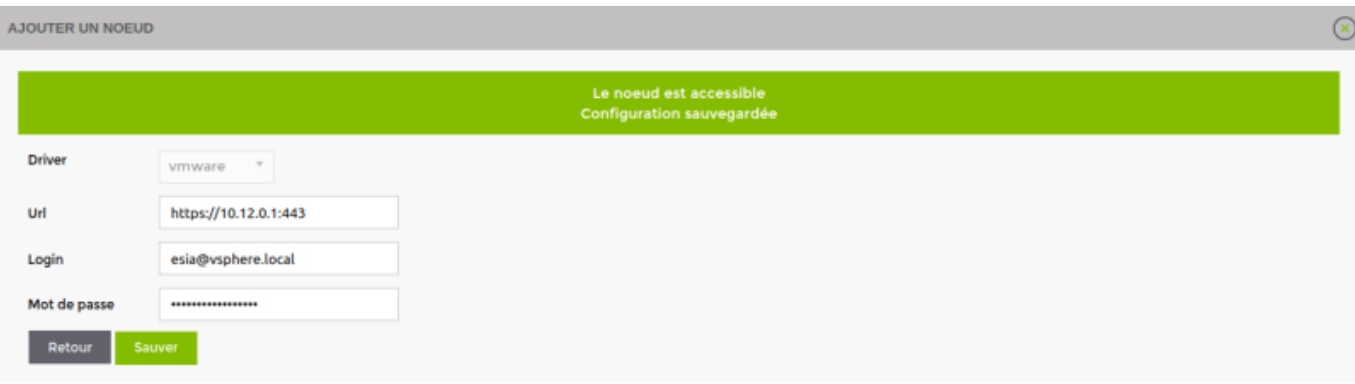

### **Vcenter device (for VMware only)**

#### **If the encoded node is a Vcenter with only 1 cluster**

The cluster name is automatically configured without any intervention being required.

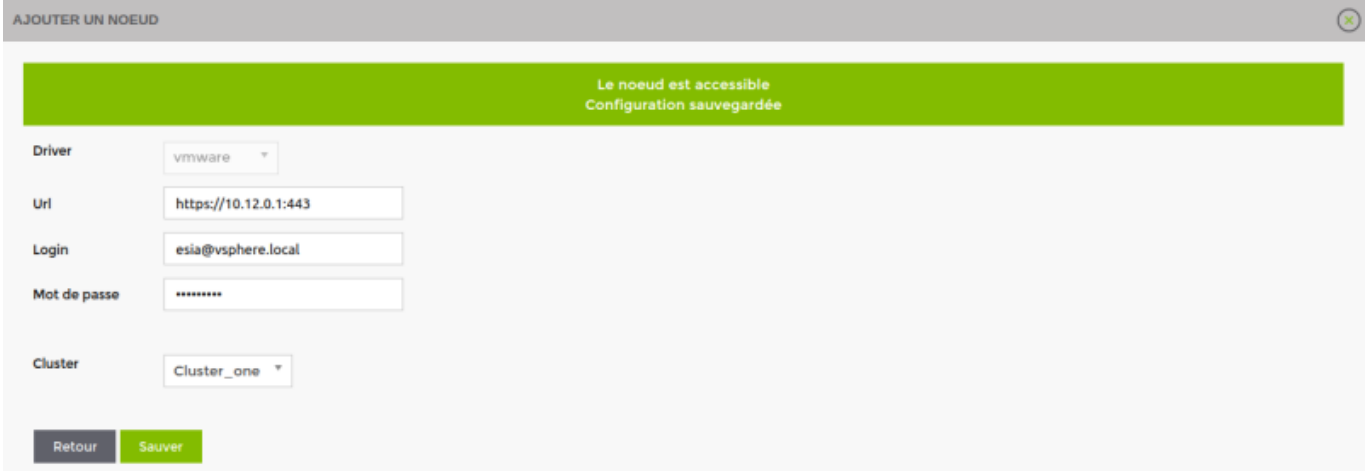

#### **If the encoded node is a multicluster Vcenter**

AJOUTER UN NOEUD  $\circledcirc$ Le noeud est accessible<br>Configuration sauvegardée Driver vmware v Url https://10.12.0.1:443 esia@vsphere.local Login ....... Mot de passe Cluster Select an O.,  $\sqrt{\ }$ **Reto** 

You then need to select the desired cluster from the list.

# **Add the various hypervisors**

On the previously encoded Vcenter main page.

### **Click on the add button of the desired hypervisor**

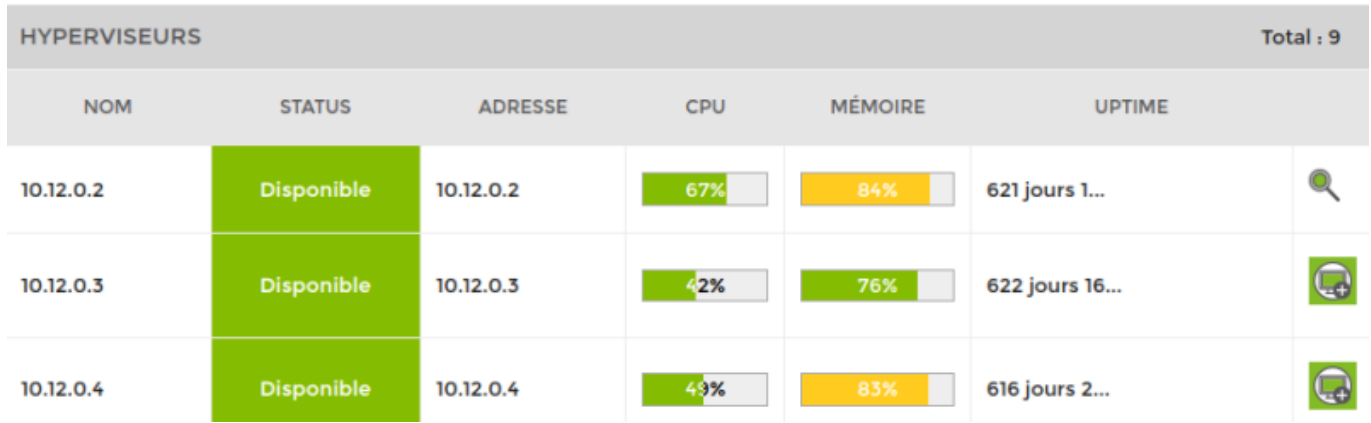

### **Customise the main parameters of your hypervisor.**

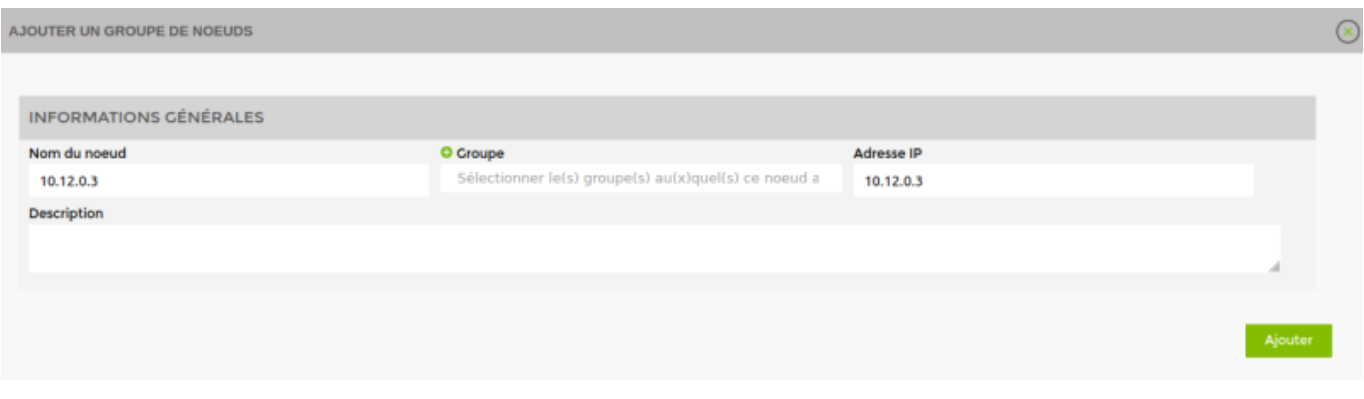

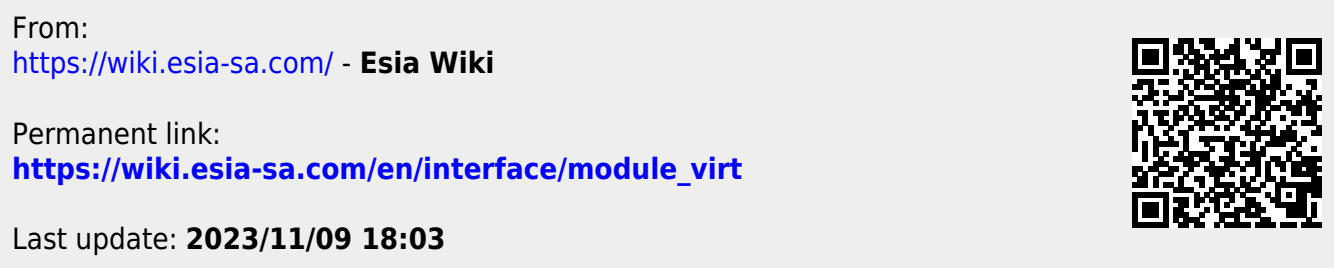